## Learning Objectives

The learning objectives in the tutorial are:

- Installing a monitoring stack on the cloud server
- Understand how the components of the monitoring stack work together/are interlinked
- Being able to create panels with plots to display data collected by the monitoring stack

#### Tools

- InfluxDB, Telegraf
- Grafana
- Centos 8 Stream server
- an editor (vim, nano,...)
- bash
- browser

## Contents

| Installir | ng InfluxDB 1: Tutorial (20 min)                                       | 2  |
|-----------|------------------------------------------------------------------------|----|
| 1.1       | Install the packages                                                   | 2  |
| 1.2       | Configuring InfluxDB                                                   | 4  |
| 1.3       | Change port of InfluxDB                                                | 5  |
| Installir | ng Telegraf 2: Tutorial (20 min)                                       | 5  |
| 2.1       | Install package                                                        | 5  |
| 2.2       |                                                                        | 6  |
| 2.3       | Smoke test for Telegraf-InfluxDB connection                            | 7  |
| Installir | ng Grafana and setting up a simple dashboard 3: Tutorial (35 min)      | 8  |
| 3.1       | Installing Grafana package                                             | 8  |
| 3.2       | First admin login                                                      | 9  |
| 3.3       | Create datasource                                                      | 9  |
| 3.4       | Create simple dashboard                                                | 12 |
| Optiona   | al: Explore data and create own queries 4: Tutorial (0 min)            | 15 |
| Optiona   | al: Install another Telegraf Plugin 5: Tutorial (0 min)                | 17 |
| Optiona   | al: Install telegraf on the worker nodes 6: Tutorial (0 min)           | 17 |
| Optiona   | al: Setup Database and Grafana with specific users 7: Tutorial (0 min) | 17 |

## Installing InfluxDB 1: Tutorial (20 min)

Goal of this task is to set up the InfluxDB v2x, which is the foundation for the rest of the tutorial. After this the InfluxDB should be running and the following information is available for the further tasks:

- $\bullet\ < influxip >$  IP of the InfluxDB server: not the floating ip
- < influxport > Port of InfluxDB: the port the InfluxDB will listen to
- $\bullet\ < org >$  Organization Name the organization of the database within InfluxDB
- $\bullet\ < bucket >$  Bucket Name the name of the database within InfluxDB
- $\bullet\ < influxuser >$  the main user for the Bucket
- < influx password > Password password of the user for the bucket
- $\bullet\ < token >$  Token the access token to access the bucket
- < grafanaadminpass > the password for the admin access of the grafana server (application)
- < frontend floating ip > the floating ip of the frontend server

The term bucket will be explained a little bit more later.

It should be ensured that the data listed above is stored somewhere - e.g. a pad or in a local editor - for easy access.

The < frontend floating i p > can be found in the cloud administration tool cloud.gwdg.de

#### 1.1 Install the packages

The database for storing the metrics provided by the different agent on the systems to monitor has to be set up first. This will be done on the **frontend server**.

- Login to the server via ssh.
- \$ ifconfig
- note down the *inet* ip address of eth0 as  $\langle influxip \rangle$  w/o the netmask: e.g if the *inet* is 10.254.1.9/24  $\langle influxip \rangle$  would be 10.254.1.9
- note down "8086" as < influxport > (will be changed later just in case)

The standard Redhat/Centos package manager **yum** is used to install the InfluxDB. The repository is not yet in the repository list of **yum** and has to be added. Copy the following bash code block to the bash and execute it:

```
cat <<EOF | sudo tee /etc/yum.repos.d/influxdb.repo
[influxdb]
name = InfluxDB Repository { RHEL \$releasever
baseurl = https://repos.influxdata.com/rhel/\$releasever/\$basearch/stable
enabled = 1
gpgcheck = 1
gpgkey = https://repos.influxdata.com/influxdb.key
EOF</pre>
```

The InfluxDB repository should have been added. Now the InfluxDB and its according commandline tools can be installed:

- \$ sudo yum install influxdb2 influxdb2-cli --nogpgcheck
- confirm the installation of the two packages

In order to set the InfluxDB2 up the according service has to be started:

\$ sudo systemctl start influxdb

This gives no feedback. In order to check if the system is running, the status can be checked via \$ sudo systemctl status influxdb

The output should be similar to this and should not contain errors or the info that the service did not start:

```
influxdb.service - InfluxDB is an open-source, distributed, time series database
1
     Loaded: loaded (/usr/lib/system/system/influxdb.service; enabled; vendor preset: disabled)
2
     Active: active (running) since Wed 2023-02-15 20:59:20 CET; 1h 16min ago
3
4
       Docs: https://docs.influxdata.com/influxdb/
   Main PID: 1777 (influxd)
5
      Tasks: 10 (limit: 11167)
6
7
     Memory: 22.0M
8
     CGroup: /system.slice/influxdb.service
9
             1777 /usr/bin/influxd -config /etc/influxdb/influxdb.conf
10
  Feb 15 21:04:12 influx.novalocal influxd-systemd-start.sh[1777]: ts=2023-02-15T20:04:12.537837Z lvl=info
11
       ↔ msg="Executing query" log_id=0g1fPRtW000 service=query query="SHOW DATABASES"
  Feb 15 21:04:12 influx.novalocal influxd-systemd-start.sh[1777]: [httpd] ::1 - - [15/Feb/2023:21:04:12
12
       ↔ +0100] "GET /query?q=SHOW+DATABASES HTTP/1.1" 200 109 "-" "curl/7.61.1"
       \hookrightarrow ea7acf28-ad6b-11ed-8003-fa163e2e1076 332
  Feb 15 21:18:13 influx.novalocal influxd-systemd-start.sh[1777]: [httpd] ::1 - - [15/Feb/2023:21:18:13
13
       ↔ +0100] "POST /api/v2/query?org=hpcsa HTTP/1.1 " 403 100 "-" "influx/2.6.1 (linux) Sha/61c5b4d
       ↔ Date/2022-12-29T15:41:09Z" dfa73235-ad6d-11ed-8004-fa163e2e1076 107
  Feb 15 21:18:24 influx.novalocal influxd-systemd-start.sh[1777]: [httpd] ::1 - - [15/Feb/2023:21:18:24
14
       ↔ +0100] "POST /api/v2/query?org=hpcsa HTTP/1.1 " 403 100 "-" "influx/2.6.1 (linux) Sha/61c5b4d
       ↔ Date/2022-12-29T15:41:09Z" e6389dcb-ad6d-11ed-8005-fa163e2e1076 89
15
  Feb 15 21:29:19 influx.novalocal influxd-systemd-start.sh[1777]: ts=2023-02-15T20:29:19.633746Z lvl=info
       → msg="Retention policy deletion check (start)" log_id=0g1fPRtW000 service=retention
       \hookrightarrow trace_id=0g1h7J_G000 op_name=retention_delete_check op_event=start
  Feb 15 21:29:19 influx.novalocal influxd-systemd-start.sh[1777]: ts=2023-02-15T20:29:19.633798Z lvl=info
16
       \hookrightarrow msg="Retention policy deletion check (end)" log_id=0g1fPRtW000 service=retention
       \hookrightarrow trace_id=0g1h7J_G000 op_name=retention_delete_check op_event=end op_elapsed=0.065ms
  Feb 15 21:43:24 influx.novalocal influxd-systemd-start.sh[1777]: [httpd] ::1 - - [15/Feb/2023:21:43:24
17
       \hookrightarrow +0100] "GET /health HTTP/1.1" 200 107 "-" "influx/2.6.1 (linux) Sha/61c5b4d
       \hookrightarrow \texttt{Date/2022-12-29T15:41:09Z"} \ 647410e2-ad71-11ed-8006-fa163e2e1076 \ 110
  Feb 15 21:59:19 influx.novalocal influxd-systemd-start.sh[1777]: ts=2023-02-15T20:59:19.633744Z lvl=info
18
       \hookrightarrow msg="Retention policy deletion check (start)" log_id=0g1fPRtW000 service=retention
       \hookrightarrow trace_id=0g1iqApG000 op_name=retention_delete_check op_event=start
  Feb 15 21:59:19 influx.novalocal influxd-systemd-start.sh[1777]: ts=2023-02-15T20:59:19.633849Z lvl=info
19
       → msg="Retention policy deletion check (end)" log_id=0g1fPRtW000 service=retention
       \hookrightarrow \texttt{trace_id=0g1iqApG000 op_name=retention_delete_check op_event=end op_elapsed=0.116ms}
  Feb 15 22:13:52 influx.novalocal influxd-systemd-start.sh[1777]: [httpd] ::1 - - [15/Feb/2023:22:13:52
20
       ↔ +0100] "GET /health HTTP/1.1" 200 107 "-" "influx/2.6.1 (linux) Sha/61c5b4d
       → Date/2022-12-29T15:41:09Z" a61e6767-ad75-11ed-8007-fa163e2e1076 64
```

This command may not return to the commandline. Should this be the case the command can be interrupted savely using key-combination "CTRL-C".

To ensure that this service will be started after a boot it needs to be enabled permanentely: \$ sudo systemctl enable influxdb

#### Hints

- The reason to use the option *-nogpgcheck* is an issue with the gpg-keys that confirm the identity of the binary packages that are installed via yum. Usually these *fingerprints* should be adapted by the package provider when building new versions, but this seems to be not the case. It is usually not recommended to install packages that fail to install because of gpg-fingerprints issue are just installed with this option. The repositories and the situation should be checked before doing so.
- If a service does not start and the status from systemctl is not helpful one should check the log files: e.g.
  \$ journalctl -eu influxdb

#### 1.2 Configuring InfluxDB

When the InfluxDB service is installed and started it can be configured via the according commandline tools. To set up an initial database a username, the password for this user and a bucket name - the database name - has to be defined. Then the following command can be executed to set up InfluxDB (the values should be replaced by the chosen ones). The general form of the setup command is:

\$ influx setup --username <influx user> --password <influxpassword> --bucket <bucket>

It has to be ensured that the values are noted down and are accessible for later user.

The setup process will ask for  $\langle org \rangle$  - enter it and write it down. Select "0" for the retention time. An example setup command execution:

```
1 influx setup --username hpcuser --password hpcsa_user --bucket hpcsa
2 ? Please type your primary organization name gwdg
3 ? Please type your retention period in hours, or 0 for infinite 0 0
4 ? Setup with these parameters? --- confirm with 'y'
```

The output should be similar to this:

```
> Welcome to InfluxDB 2.0!
1
2 ? Please type your primary organization name gwdg
_3 \mid ? Please type your retention period in hours, or O for infinite O
4 ? Setup with these parameters?
    Username: hpcuser
5
    Organization: gwdg
6
7
    Bucket: hpcsa
    Retention Period: infinite
8
   Yes
9
10 User Organization Bucket
11 hpcuser gwdg hpcsa
```

Two tasks are performed by this command

- the initial database for the organization with the user to access it is created. The database is called bucket in InfluxDB v2x as it is a combination of the database and the retention policy.
- a profile for accessing the freshly created database is created for the user. This allows easy access w/o the need to provide the access token to the DB manually every time the user wants to utilize the *influx* command to access a database. The file created is *.influxdbv2/configs* in the users home.

Now it is possible to check the authentication information stored in the DB:

```
$ influx auth list
```

```
    write:/labels read:/views write:/views read:/documents write:/documents read:/notificationRules
    write:/notificationRules read:/notificationEndpoints write:/notificationEndpoints read:/checks
    write:/checks read:/dbrp write:/dbrp read:/notebooks write:/notebooks read:/annotations
    write:/annotations read:/remotes write:/remotes read:/replications write:/replications]
```

The token will be important later and allows accessing the database via the port. Note the token down as < token >.

In this example output the token is

### 1.3 Change port of InfluxDB

In case that another port has to be used by influx it can be changed by editing the config files. In this case that is required in order to allow later access to the influx web interface. This can be done by appending the according address to the InfluxDB server config and of course by adapting the config for the Influx CLI tool. The following has to be executed line by line.

```
echo http-bind-address = \":8009\" | sudo tee -a /etc/influxdb/config.toml
sudo systemctl restart influxdb
sed -i s/8086/8009/g ~/.influxdbv2/configs
```

## MImportant!

The \$ tee command with the -a option appends a line to an existing file. If the given command is executed multiple times, e.g. to configure another port for the *http-bind-address* the config file will end up with having multiple lines defining that option. When restarting the InfluxDB service will fail due to a malformed config while giving a non explainatory log output. In that case the wrong *http-bind-address* lines in the config file /etc/influxdb/config.toml have to be removed.

To check if the InfluxDB has been restarted with the correct port:

```
$ sudo systemctl status influxdb | grep port
```

The output should show that InfluxDB uses port 8009 now:

The  $\langle influxport \rangle$  value in the notes has to be modified to be "8009", too.

# Installing Telegraf 2: Tutorial (20 min)

In order to fill the database at least one node agent has to run in order provide metrics to the InfluxDB. This will be done in this tutorial.

### 2.1 Install package

The initial Telegraf agent will be installed on the frontend as this is the only machine with access to the internet which is required for an easy download and install of the Telegraf package.

Telegraf is part of the InfluxDB repository and needs the same repository setup as InfluxDB. Therefore, Telegraf can just be installed as InfluxDB repos has already been added to the repository list of the frontend server. **\$ sudo yum install telegraf --nogpgcheck** 

The service is now installed but not started yet. Telegraf will not run with the default configuration - it has to be modified first.

### 2.2 Configure telegraf

In order to run Telegraf it has to be configured properly. At least one input and one output plugin has to be configured. The standard input plugin is configured, but the output is not yet done.

The information to be provided in the config in the following steps are the  $\langle influxip \rangle$ ,  $\langle influxport \rangle$ ,  $\langle bucket \rangle$ ,  $\langle org \rangle$  and  $\langle token \rangle$  from the InfluxDB setup. This information is used by the Telegraf agent to contact InfluxDB and access the database (bucket) that has been defined.

#### Steps

- 1. open the file /etc/telegraf/telegraf.conf with an editor using sudo (e.g sudo nano)
  - if nano is not installed it must be installed via \$ sudo yum install nano
- 2. search for the section [[outputs.influxdb\_v2]]
- 3. uncomment (remove the leading #) and modify following entries according to the data collected during the influxdb config:
  - # [[outputs.influxdb\_v2]]  $\longrightarrow$  just uncomment
  - # urls = ["http://127.0.0.1:8086"]  $\longrightarrow$  urls = ["http://< influxip >:< influxport >"]
  - # token = ""  $\longrightarrow$  token = "< token >"
  - # organization = ""  $\rightarrow$  organization = "< org >"
  - # bucket = ""  $\longrightarrow$  bucket = "< bucket >"
- 4. save the file and leave the editor (for nano CTRL-o, Return, CTRL-X)

To check if the configuration is correct:

#### \$ telegraf

If there are no errors in the Telegraf output the config is ok:

```
1 023-02-16T06:07:26Z I! Using config file: /etc/telegraf/telegraf.conf
  2023-02-16T06:07:26Z I! Starting Telegraf 1.25.2
2
  2023-02-16T06:07:26Z I! Available plugins: 228 inputs, 9 aggregators, 26 processors, 21 parsers, 57
3
       \hookrightarrow outputs, 2 secret-stores
  2023-02-16T06:07:26Z I! Loaded inputs: cpu disk diskio kernel mem processes swap system
4
  2023-02-16T06:07:26Z I! Loaded aggregators:
5
  2023-02-16T06:07:26Z I! Loaded processors:
6
  2023-02-16T06:07:26Z I! Loaded secretstores:
7
  2023-02-16T06:07:26Z I! Loaded outputs: influxdb_v2
8
  2023-02-16T06:07:26Z I! Tags enabled: host=worker2.novalocal
9
  2023-02-16T06:07:26Z I! [agent] Config: Interval:10s, Quiet:false, Hostname:"worker2.novalocal", Flush
10
       \hookrightarrow Interval:10s
  ^C2023-02-16T06:07:43Z I! [agent] Hang on, flushing any cached metrics before shutdown
11
```

This output shows which plugins are loaded for input and output.

To stop telegraf: \$ CTRL-C

Now the telegraf service can be started and enabled: \$ sudo systemctl start telegraf

```
$ sudo systemctl enable telegraf
```

Check if telegraf has been started: \$ sudo systemctl status telegraf

#### Hints

• the pre-configured standard plugin configuration can be found in the section [[inputs.cpu]] of the /etc/telegraf/telegraf.conf file. More details to the settings/metrics for this plugin can be found on the according «CPU Input Plugin» webpage.

### 2.3 Smoke test for Telegraf-InfluxDB connection

The influx commandline tools can be used to check if data is arriving in the influxdb. On the *frontend* do:

\$ influx query

This opens a query pipeline. The influx tool now waits for a query. Copy this query to the shell with the query pipeline

```
from(bucket: "<bucket>") |> range(start: -10m)
```

Press Ctrl-d, Ctrl-d to execute the query

This should give some output with table info, system info and data. Depending of the amount of data it will look like:

```
Table: keys: [_start, _stop, _field, _measurement, device, fstype, host, mode, path]
1
2
              _start:time _stop:time _field:string _measurement:string device:string fstype:string
                  \hookrightarrow host:string mode:string path:string _time:time _value:int
3
  _____
     ------
     \hookrightarrow -----
 2023-02-16T06:05:22.994420188Z 2023-02-16T06:15:22.994420188Z free disk vda1 ext4 worker2.novalocal rw /
4
     \hookrightarrow \ 2023 - 02 - 16T06: 07: 30.00000000Z \ 18264272896
 Table: keys: [_start, _stop, _field, _measurement, device, fstype, host, mode, path]
5
               _start:time _stop:time _field:string _measurement:string device:string fstype:string
6
                  \hookrightarrow host:string mode:string path:string _time:time _value:int
7
                 _____ __ ___
     \hookrightarrow ------
 2023-02-16T06:05:22.994420188Z 2023-02-16T06:15:22.994420188Z inodes_free disk vda1 ext4 worker2.novalocal
8

    → rw / 2023-02-16T06:07:30.00000000Z 1274475

  Table: keys: [_start, _stop, _field, _measurement, device, fstype, host, mode, path]
9
               _start:time _stop:time _field:string _measurement:string device:string fstype:string
10
                  \hookrightarrow host:string mode:string path:string _time:time : _value:int
        _____
11
     _____ ____
     \hookrightarrow
     \hookrightarrow ------
 2023-02-16T06:05:22.994420188Z 2023-02-16T06:15:22.994420188Z inodes_total disk vda1 ext4
12
     \hookrightarrow worker2.novalocal rw / 2023-02-16T06:07:30.00000000Z 1310720
13 Table: keys: [_start, _stop, _field, _measurement, device, fstype, host, mode, path]
```

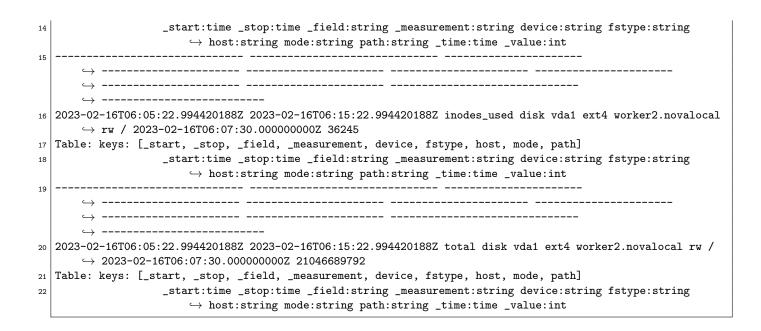

## Installing Grafana and setting up a simple dashboard 3: Tutorial (35 min)

Grafana will be used to display data collected by the Telegraf agent. In the following the Grafana service/server will be setup and configured. At the end a simple dashboard will be created.

### 3.1 Installing Grafana package

Grafana will be the outward facing user interface that will be used to display plots from time-series data. Therefor it needs to be installed on the *frontend*: \$ sudo yum install grafana

This will install two packages.

Before starting Grafana the port has to be adjusted to avoid conflicts:

- open /etc/grafana/grafana.ini in an editor with sudo right (e.g sudo nano install it if not installed)
- search for the option ;http\_port
- remove the semicolon at the beginning of the line
- set the value to 8007
- save the file and exit

Now the Grafana server can be started: \$ sudo systemctl start grafana-server

The status should be checked as before with InfluxDB and Telegraf. \$ sudo systemctl status grafana-server

If the server is running it should be checked if the port is set correctly to "8007": \$ sudo systemctl status grafana-server | grep address

The output should show the correct port to be used by grafana-server:

If everything is ok the service can be enabled permanetly: \$ sudo systemctl enable grafana-server

### 3.2 First admin login

Setting up Grafana is done via the web-interface. Grafana provides its own web server. First the "admin" account has to be setup. This happens automatically when trying to login to Grafana for the first time.

### Steps

- 1. ensure that the port 8007 is reachable from outside on the frontend. Add according security rules (cf. Preparation Exercise) for protocol TCP.
- 2. open a browser
- 3. URL to use: < frontend floating ip >:8007
- 4. enter "admin" as user name
- 5. enter "admin" as password
- 6. Grafana ask for a new password and the according confirmation enter an arbitrary password
- 7. the password should be noted down as < grafanaadminpass > just in case

### Hints

- If you loose the Grafana admin password it can be reset on the frontend:
- \$ sudo grafana-cli --homepath "/usr/share/grafana" admin reset-admin-password <new password>

### 3.3 Create datasource

In order to display data in Grafana the application requires the information where and how to retrieve the data from. This is information a "Datasource". It is possible to define multiple datasources, but in this case only one is created.

As "admin" on the Grafana server select "Configuration – Data Sources" using the cogwheel symbol on the toolbar on the bottom left:

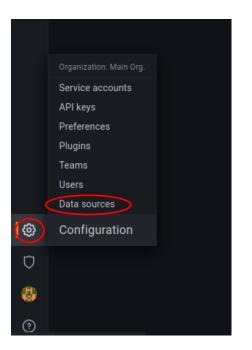

To add a datasource select the "Add data source" button:

| 346                | guration<br>tion: Main Org. |         |           |                       |             |                 |
|--------------------|-----------------------------|---------|-----------|-----------------------|-------------|-----------------|
| 😝 Data Sources     | A Users                     | ጽ Teams | 🛱 Plugins | <b>†↓</b> Preferences | o≁ API Keys |                 |
| Q Search by name o | or type                     |         |           |                       |             | Add data source |

Now the data gathered before has to be provided in the form:

Select the option "InfluxDB" in the section time series db:

| Time series | databases                                                         |  |
|-------------|-------------------------------------------------------------------|--|
| 0           | Prometheus<br>Open source time series database & alerting<br>Core |  |
|             | Graphite<br>Open source time series database<br>Core              |  |
| ~~          | OpenTSDB<br>Open source time series database<br>Core              |  |
| $\bigcirc$  | InfluxDB<br>Open source time series database<br>Core              |  |

Fill out the given form with the collected information, check the image and the text below for hints:

| ⊘ Alerting supported   |                                                                                              |           |
|------------------------|----------------------------------------------------------------------------------------------|-----------|
| Name ③ InfluxDB        |                                                                                              | Default 💽 |
|                        |                                                                                              |           |
| Query Language         |                                                                                              |           |
| Flux                   |                                                                                              |           |
|                        |                                                                                              |           |
| Please report          | r Flux in Grafana is currently in beta<br>rt any issues to:<br>ıb.com/grafana/grafana/issues |           |
| HTTP                   |                                                                                              |           |
| URL                    | http:// <influxip>:<influxport></influxport></influxip>                                      |           |
| Allowed cookies        | <ul> <li>New tag (enter key to add)</li> </ul>                                               |           |
| Timeout                | Timeout in seconds                                                                           |           |
| Auth                   |                                                                                              |           |
| Basic auth             | With Credentials                                                                             |           |
| TLS Client Auth        | With CA Cert                                                                                 |           |
| Skip TLS Verify        |                                                                                              |           |
| Forward OAuth Identity | 0                                                                                            |           |
| Basic Auth Details     |                                                                                              |           |
| User                   | <influxuser></influxuser>                                                                    |           |
| Password               | Password                                                                                     |           |
|                        |                                                                                              |           |
| Custom HTTP Headers    |                                                                                              |           |
| + Add header           |                                                                                              |           |
| InfluxDB Details       |                                                                                              |           |
| Organization           | <org></org>                                                                                  |           |
| Token                  | Password                                                                                     |           |
| Default Bucket         | <bucket></bucket>                                                                            |           |
| Min time interval ③    | 10s                                                                                          |           |
| Max series 🔅           | 1000                                                                                         |           |
|                        |                                                                                              |           |
| Back Explore           | Delete Save & test                                                                           |           |
|                        |                                                                                              |           |
|                        |                                                                                              |           |

Data to change:

- Name select any name
- Query Language select "Flux"
- URL http://<influxip >:< influxport >
- Password for < influxuser > is < influxpassword >
- Organization < org >
- Token < token >
- Default Bucket < bucket >

When done press the "Save and test" button at the bottom of the form. If everything is setup correctly there will be green feedback:

| Back | Explore Delete | Save & tes   | it           |  |
|------|----------------|--------------|--------------|--|
|      |                |              |              |  |
|      |                |              |              |  |
| ~    | datasource is  | working. 3 b | uckets found |  |
|      |                |              |              |  |
|      |                |              |              |  |
| Back | Explore        | Delete       | Save & test  |  |
|      |                |              |              |  |
|      |                |              |              |  |

Grafana is now able to connect to the given database and retrieve metrics to display

### **3.4 Create simple dashboard**

As the datasource is setup it is possible to create panels showing plots from metrics of this source. In the following a simple dashboard is created using the Flux query language. Flux is a topic on its own, so the according query will be provided.

This can be done as user "admin" in Grafana as no other user is created yet.

Create a new dashboard by pressing "New dashboard":

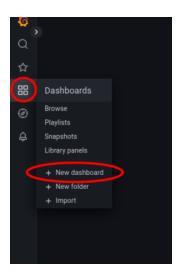

The dashboard creation interface shows up. Select the "Add a new panel" option in the "Add panel" field:

| 器 New dashboard                     |               |
|-------------------------------------|---------------|
| nde Add panel                       |               |
| Add a new panel                     | Add a new row |
| Add a panel ifrom the panel library |               |
|                                     |               |

The panel editor is now presented. It is already setup to the correct datasource as it is the only one created yet.

Enter a panel title in the top right:

| Table view | Fill Ac | tual | ② Last 6 hours | e C | 🗃 Time series                                           | uisceiu dave Appi) |
|------------|---------|------|----------------|-----|---------------------------------------------------------|--------------------|
|            |         |      |                |     |                                                         | Overrides          |
|            |         |      |                |     | Panel options     Title     Panel Title     Description |                    |
|            |         |      |                |     | Transparent backgro                                     | and                |

On the bottom is the query editor:

| Data source O InfluxDB > O > Query options MD = auto = 3408 Interval = 5s |        |
|---------------------------------------------------------------------------|--------|
|                                                                           |        |
|                                                                           |        |
| C <sup>2</sup> Flux language syntax Sample Query                          | Help 🛈 |
| + Query + Expression                                                      |        |

Copy and paste this Flux query into the editor and modify the bucket to match < bucket > from the InfluxDB config:

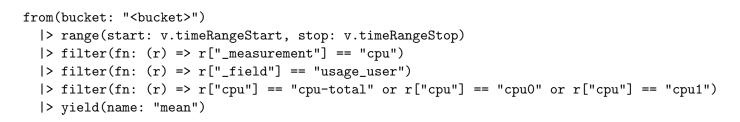

This query request data from the given bucket with in the time-range given (this is a dynamic timerange). The InfluxDB will first select all data in the given timespan, and they apply the filters on it. In this case the query filters for the general CPU usage of the users on the systems which provide the according measurements.

Press apply in the top right corner:

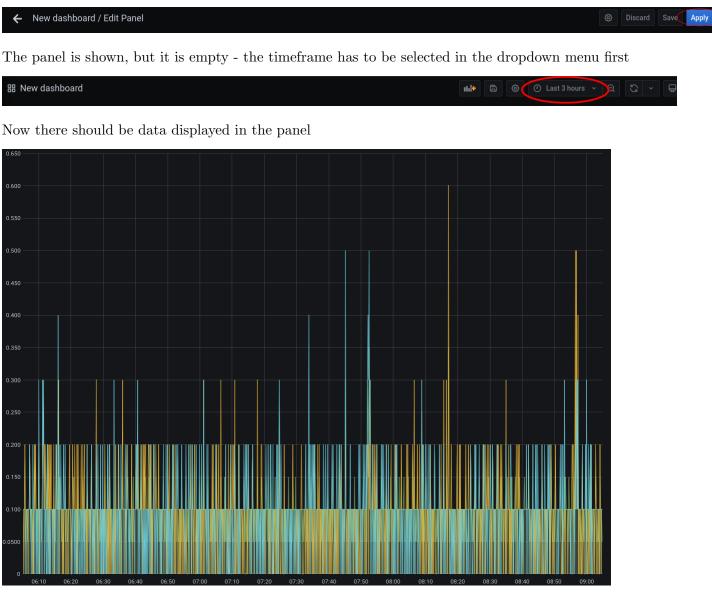

To save this dashboard for future use press the name/title of the dashboard and select "edit". The editor shows up again. Save it with the according button in the top right.

# Optional: Explore data and create own queries 4: Tutorial (0 min)

The dashboard created is quite simple. The issue with creating more interesting panel is to know the available metrics and the syntax. InfluxDB provides a web interface for data exploration to make this easier for the users.

This web interface can be reached via web browser on < frontend floating ip:< influx port >. To access it an according security rule must be created in the cloud manager for TCP (cf Preparation Exercise) as has been done for the Grafana interface before.

Login is < influxuser > and < influxpassword >.

Select the dataexplorer from the toolbar on the left:

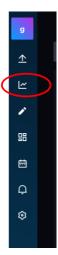

This will open the dataexplorer. At the bottom are columns letting users select, the bucket, measurements, according metrics - with this it is easy to dig down through the data in InfluxDB.

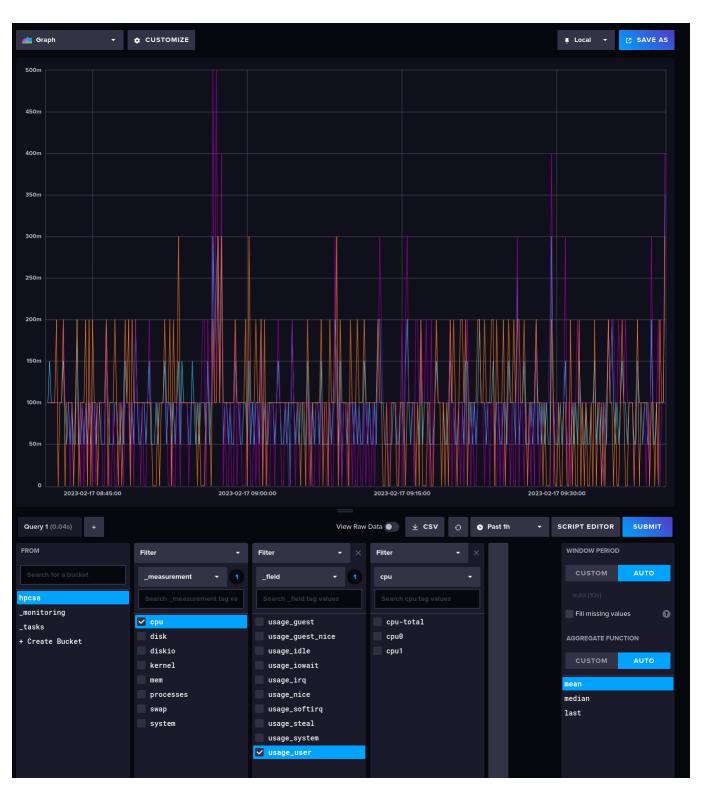

To execute a query press the "Submit" button. This will build the graph accordingly.

In order to get the script for this query to use in other tools, e.g. Grafana, the script editor has to be openened by pressing "Script Editor".

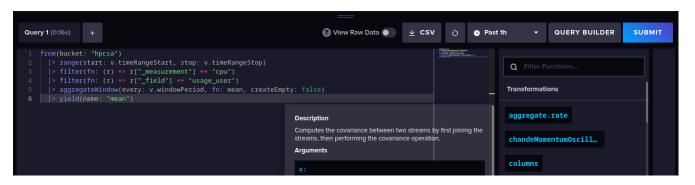

To use the script displayed there in Grafana just mark the script and copy/paste it to the query editor in the panel creation in Grafana.

# Optional: Install another Telegraf Plugin 5: Tutorial (0 min)

This requires a working TIG Stack as it has been installed in the previous tasks.

Check the available plugins on the according webpage https://docs.influxdata.com/telegraf/v1.20/plugins/ , select one of them, install and configure it.

# Optional: Install telegraf on the worker nodes 6: Tutorial (0 min)

Requires at least the PXE booting worker nodes setup before.

Two worker nodes have been set up during previous sessions. Install telegraf on those machines and integrate them into a dashboard.

# Optional: Setup Database and Grafana with specific users 7: Tutorial (0 min)

Requires a basic TIG stack running as setup in the first 3 tasks.

Recap the previous installation. Just one main user has been used to access the database and the Grafana dashboard. Usually this is considered bad practice in regards to security. Setup users for the InfluxDB and Grafana and modify all parts of the stack accordingly.

### Hints

- Think about the following: Wow many users would be useful for the InfluxDB and for Grafana? What rights should they have? Why?
- Do not forget to change parts the telegraf configuration.

# **Optional: Central setup for telegraf 8: Tutorial (0 min)**

Requires the working TIG stack from this tutorial and telegraf already integrated on the worker nodes.

In a previous lecture slurm has been setup using a central installation and configuration. Is this possible for telegraf, too? Or has something to be considered and adapted to telegraf. Implement you solution.

### Hints

• HInt for tutor: you may have different hardware installed which utilize different plugins. Therefor at least the configuration has to be local for the specific machine types/hardware.

### **Further Reading**

- https://grafana.com/docs/grafana/latest/getting-started/get-started-grafana-influxdb/
- https://grafana.com/docs/grafana/latest/introduction/
- https://docs.influxdata.com/influxdb/v2.6/install/
- https://docs.influxdata.com/telegraf/v1.20/plugins/